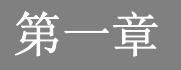

前言

# 目录

# 前言

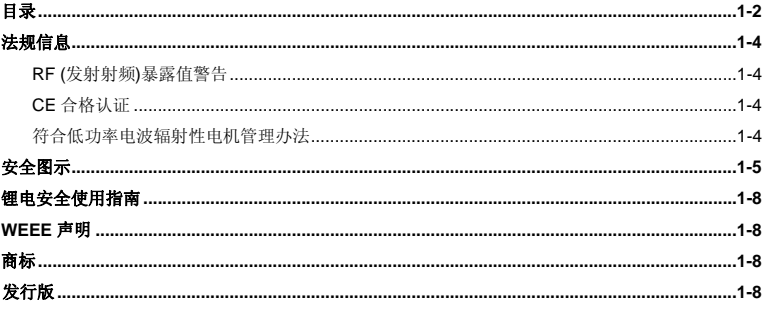

# 简介

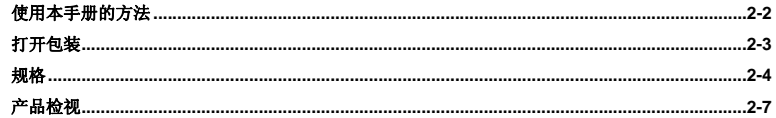

 $1 - 2$ 前言

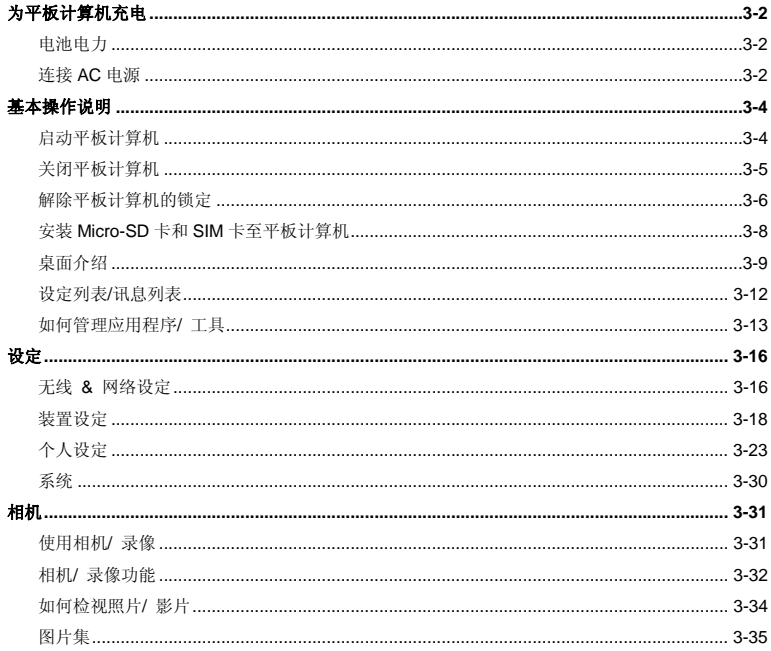

# 法规信息

### **RF (**发射射频**)**暴露值警告

此装置必需根据厂商所提供的操作手册来安装和启动,但是在与任何其它天线或信号传送器连接时不可以共置操作。请务必提供用户和安装者关于天线的操作指南和信号传送器的运作状态以便符合RF(发射射频)暴露值的规范 。

SAR (Specific Absorption Rate 特定吸收率):

- 最大值: SAR 值量测法 (1g)
- 802.11b(2.4GHz): 0.110 W/kg
- BT (1M): 0.021 W/kg

# **CE** 合格认证

兹声明本装置符合欧盟指令明订之基本安全规定及其他相关条款。

### 符合低功率电波辐射性电机管理办法

■ 第十二条 经型式认证合格之低功率射频电机, 非经许可, 公司、商号或用户均不得擅自变更频 率、加大功率或变更原设计之特性及功能。

1-4前言

- 第十四条 低功率射频电机之使用不得影响飞航安全及干扰合法通信; 经发现有干扰现象时, 应改<br>善至无干扰时方得继续使用。
- 前项合法通信,指依电信法规定作业之无线电通信。低功率射频电机须忍受合法通信或工业、科 学及医疗用电波辐射性电机设备之干扰。

# 安全图示

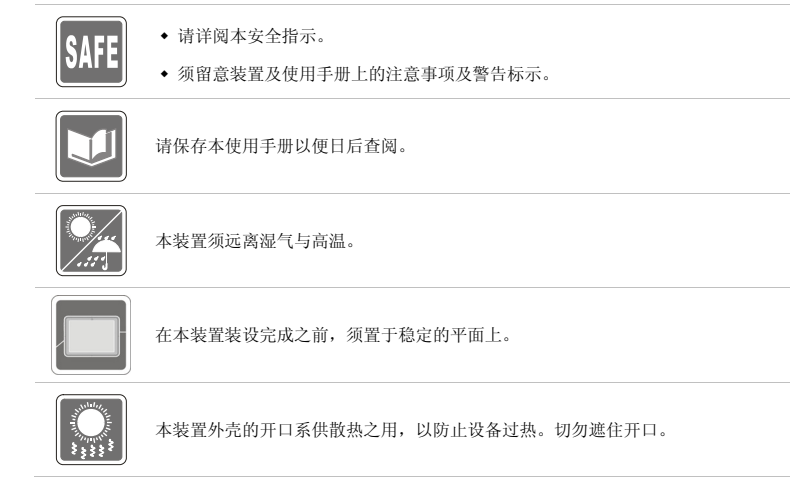

1-5前言

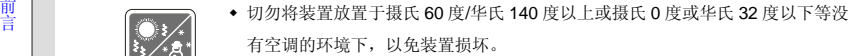

- ◆ 本装置最大操作温度为摄氏 40 度(华氏 120 度),请于该温度范围内操作。
- 确定所使用的电压在其安全范围之内,且在连接至电源插座之前,已调整至100~240V。

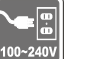

- 在插入任何扩充卡或模块之前,务必拔掉电源线。
- ◆ 若有一段时间不会使用本装置时,请将其 AC 电源线拔除,或将电池组卸除,亦 可将电源线自插座拔除,以达节能之效。

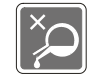

切勿将任何液体倒入开口内,以免设备损坏或导致电击。

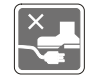

将电源线摆放在不会被踩到的地方,请勿在电源在线放置任何物品。

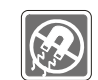

务必将装置远离强磁或电器产品。

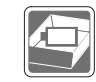

为避免因更换不当电池导致爆炸,请务必使用由原厂建议之同款或同等级的电池。

务必将电池放在安全场所。

1-6前言

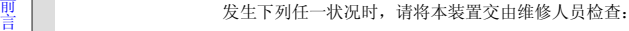

- 电源线或插头损坏。
- 有液体渗透至设备内。
- 装置曝露于水气当中。
- 装置无法正常运作,或您依照使用手册后仍无法让本装置运作。
- 装置曾掉落且损坏。
- 装置有明显的破损痕迹。

#### 绿色产品特色

- 使用或闲置本装置时得以减少能源消耗。
- 有限使用有害物质以减少危害环境与健康。
- 易于拆装与回收。
- 鼓励回收使用以减少自然资源的损耗。
- 藉由简易的产品升级来延长产品的使用寿命。
- ◆ 经由回收策略来降低固体废弃物。

#### 环境方针

- 本装置及其零组件在设计之初即设定为废弃时可回收,请勿任意丢弃。
- 请联络当地经销商有关处理及回收的讯息。

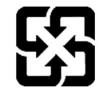

1-7前言

廢電池請回收

For better environmental protection, waste batteries should be collected separately for recycling or special disposal.

# 锂电安全使用指南

注意: 电池若未正确更换,可能会爆炸。请用原厂建议之同款或同等级的电池来更换。请依原厂指示处理废弃电池。

# **WEEE** 声明

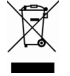

欧盟已制订有关废电机电子设备法令,亦即自 2005 年 8 月 13 日生效的 2002/96/EC,明文规定「电机电子设备产品」不可 再以都市废弃物处理,且所有相关电子设备制造商,均须在产品使用寿命结束后进行回收。

# 商标

所有的商标均为其个别物主的财产。

# 发行版

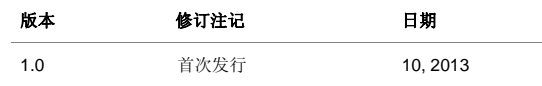

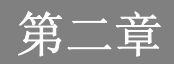

简介

感谢您选择由我们精心设计的平板计算机,此款精致的平板计算机将让您体验愉快与专业的使用经验。我们很荣幸地让我们的使用者知道此款平板计算机已通过完善的全面测试,并承袭我们一贯的可靠信誉和客户满意度。

# 使用本手册的方法

本手册提供关于此款平板计算机的使用说明及图解,建议您在开始使用平板计算机前,详细阅读本手册。

第一章:前言,使用本平板计算机时相关的安全需知及注意事项。建议您于首次使用时详阅上述说明。

第二章:简介,介绍此款平板计算机的各项配件,拆开包装盒后,请检查配件是否齐全,如果任何配件有缺失,请联络销售此款平板计算机的经销商。另外本章还提供此款平板计算机的规格,介绍各项功能键、连接器、LED 灯号和外观等。

第三章: 使用入门,说明本平板计算机的基本操作。

# 打开包装

首先,打开装运的纸箱,仔细检查包装内所有的项目。如果以下内含项目损坏或缺失,请立即连络您当地的经销商。请保留包装外盒及包装材料,以供日后运送装置使用。包装内应包含如下配件:

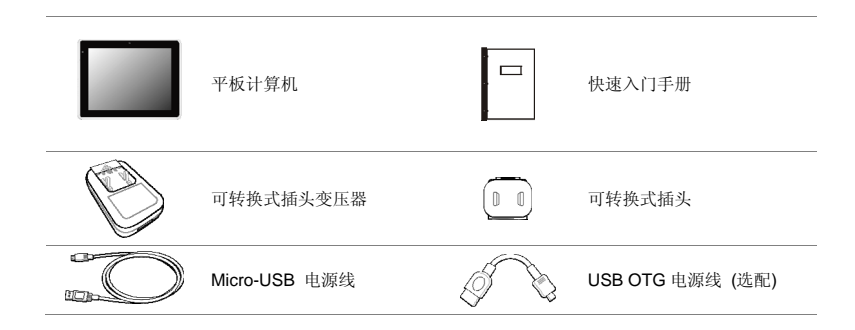

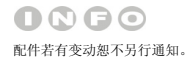

2-3简介

# 规格

# 实体特征 尺寸 248.5 (长) x 192.3 (宽) x 10.2 (高) mm 重量 593g **CPU** 处理器类型 Samsung Exynos4412 (Cotex A9 Quad Cord) 内存 内存<br>
DDR3 1GB **存储器** (以下装置依实际商品为主) 容量 **16 GB** 备注 实际安装在本平板计算机的存储器容量会依您购买的机种而异。 欲知更多讯息,请洽当地经销商电源AC/DC Adapter 5V/ 2.0A 电池类型 6800mAH, 3.7V

2-4简介

# **I/O** 端口

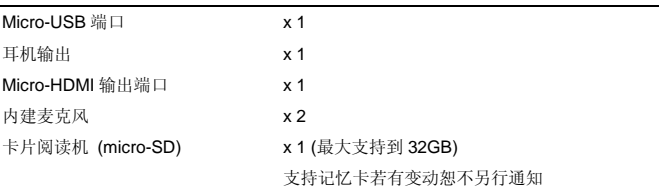

#### 通讯端口 (以下装置若有变动不另行通知)

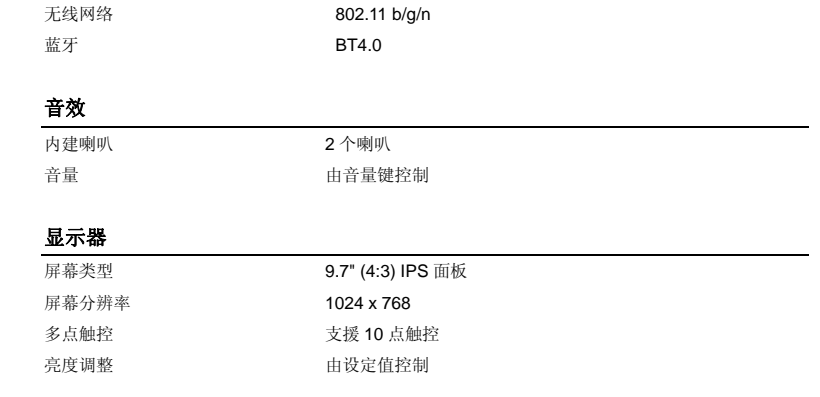

#### 网络视讯摄影机

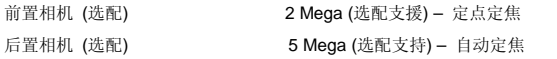

#### 其他

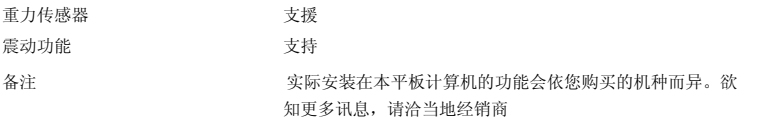

# 产品检视

本节提供平板计算机的基本说明。阅读以下说明将帮助您在使用计算机前更清楚其外观。请注意本章平板计算机示意图仅供参考,有可能与您实际购买的产品不同。

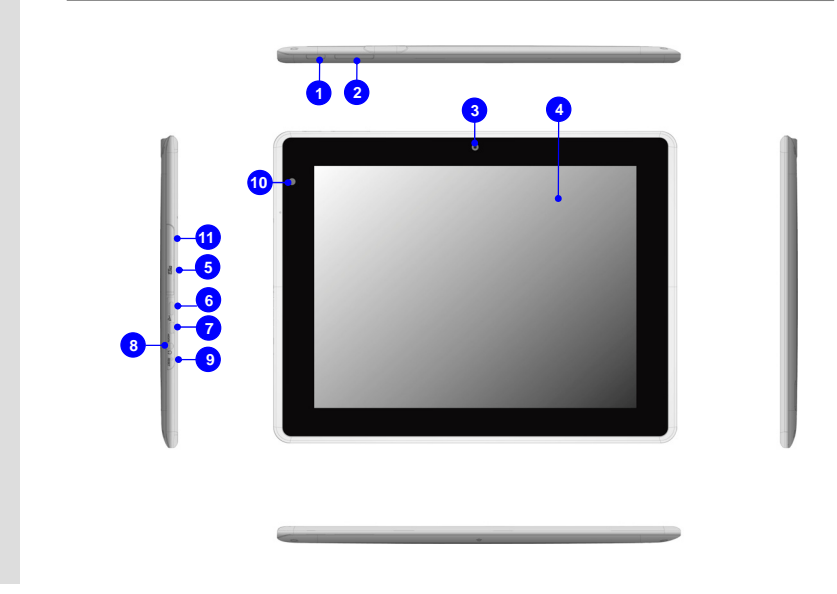

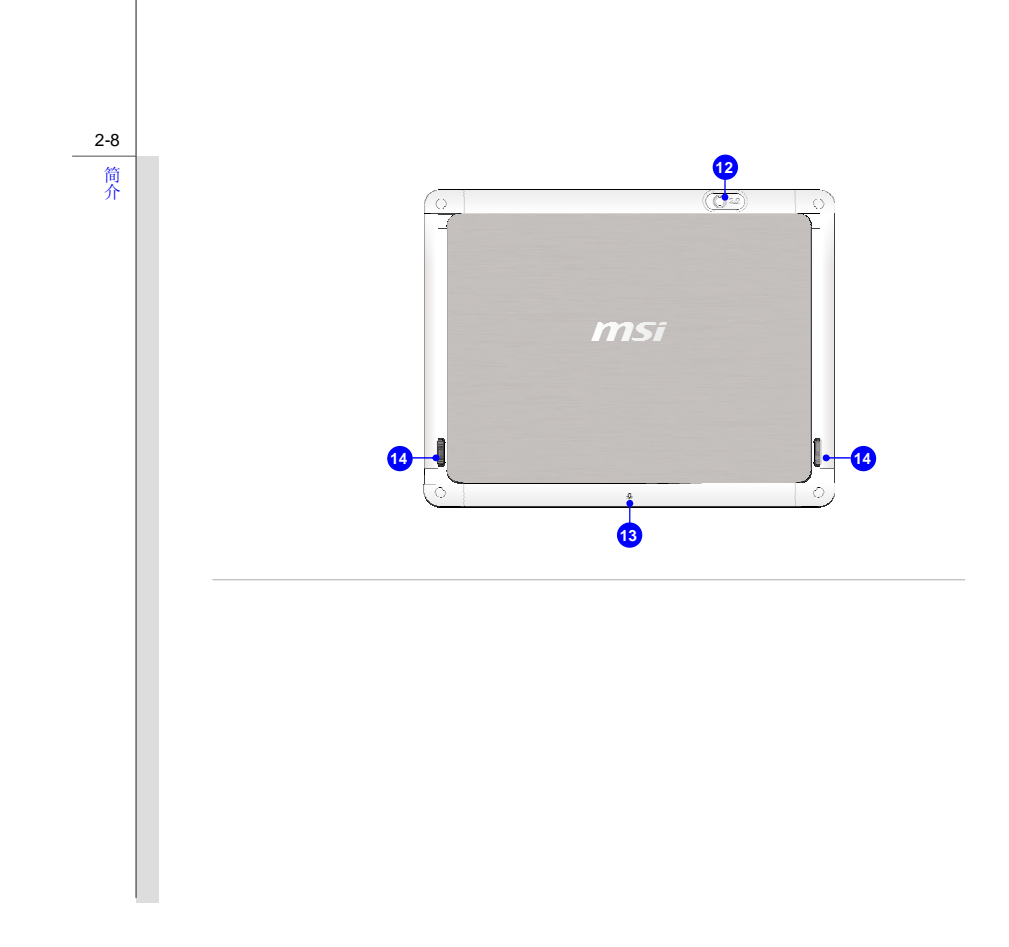

#### **1.** 电源**/** 锁定按钮

2-9简介

按本钮启动或关闭平板计算机。或按下此按钮可以锁定画面。

#### *\**长按电源钮八秒可以重新开启平板计算机。

**2.** 提高音量**/**降低音量

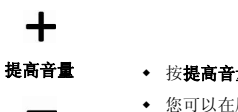

- 按**提高音量**按钮**在高量**按钮来控制音量。
	- 您可以在屏幕上看到该功能对应的小图标,并找到更多的信息。

#### 降低音量

#### **3.** 前置相机

内建前置相机可使用在影像摄影、录像、视讯、以及其他交互式应用程序。

#### 触控屏幕

当机台旋转时,触控屏幕也会随之旋转并自动调整触控区域。

#### *\** 此功能可在用户设定中变更。

#### **4. Micro-SD** 卡插槽

此插槽可用来置入或更换 Micro-SD 卡来扩充平板计算机的储存容量。

#### **5. Micro-USB** 端口

#### 连接平板计算机至 PC

您可以利用 micro-USB 电源线来连接平板计算机至 PC,这样的方式让您从 PC 存取个人资料更 为便利,此时平板计算机成为一个卸除式磁盘和 USB 储存装置的角色。

OQQO 请注意本章平板计算机示意图仅供参考。

连接 USB 装置至平板计算机

透过 micro-USB OTG 电源线,此平板计算机可以连接许多 USB 装置例如鼠标,键盘和外接 储存装置等等。为了能够正确的连接并利用这些装置,您可能会需要先下载厂商所提供个别的应用程序到计算机中。

Həmr **6. Micro-HDMI** 端口

> HDMI (High Definition Multimedia Interface) 为个人计算机、显示器或消费型电子产品的新式 标准接口,以单一连接线来支持标准或增强型高分辨率影像及多声道数字音响。

#### *\**注意*:* 由 *HDMI* 输出的声音无法由音量钮来重设大小。当相机功能在使用中时,*HDMI* 输出 功能无法同时运作。

**7.** 耳机连接孔

用于外接喇叭或耳机。

#### **8.** 重设孔

如果平板无法正常关机或长按电源按键 4 秒也无法关机,请用细长回形针插入此孔来重新启 动平板计算机。

#### *\** 按下重置按键后,必须外接 *AC* 变压器才能重新启动。

**9.** 内建麦克风

本机内建麦克风,使用方式与一般麦克风相同。

**10. SIM Card** 插槽

此插槽可用来置入或更换 SIM Card 来使用 3G 功能。

*\** 请用按压方式退出 *SIM card*,勿强行移除,否则将会导致插槽损坏。

#### **11.** 后置相机

内建后置相机可使用在影像摄影、录像、视讯、以及其他交互式应用程序。

#### **12.** 第二麦克风

本机内建麦克风,使用方式与一般麦克风相同。

#### **13.** 内建喇叭

可输出高质量的音效。

# 2-11简介

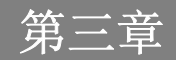

# 为平板计算机充电

### 电池电力

第一次使用平板计算机时,强烈建议您使用 AC 电源来为平板计算机充电。 连接 AC 电源后,电池便 会立即充电。

#### 请注意包装内的电源供应器适用于您的平板计算机;使用其他型号的电源供应器可能会对平板计算机或平板计算机上的其他装置造成损害。

因电源供应器使用中会产生热能,故请勿以物品覆盖变压器。

### 连接 **AC** 电源

1. 打开包装,拿出平板计算机,可转换式插头变压器,可转换式插头和 Micro-USB 电源线。

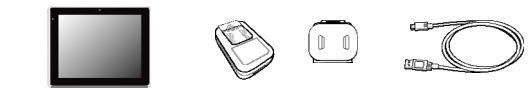

- 2. 将可转换式插头变压器的卡榫往上推。
- 3. 请找到可转换式插头变压器上的固定沟槽,以正确角度将变压器上的卡榫对准可转换式插头的沟槽。然后将可转换式插头往下推来固定可转换式插头变压器。
- 4. 将可转换式插头变压器的卡榫往下推来扣紧可转换式插头。

#### 请注意可转换式插头会依国家或地区而有所变更。

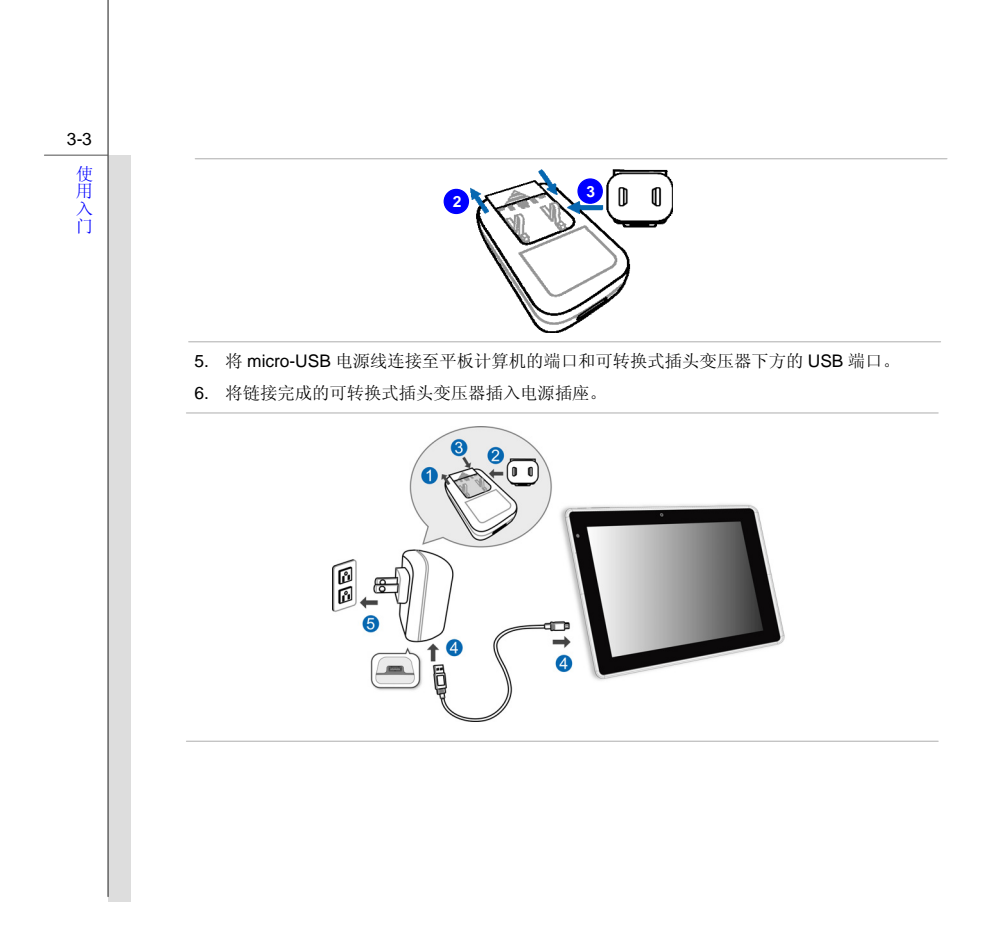

# 使用入门

# 基本操作说明

#### 启动平板计算机

请依下列步骤启动您的平板计算机:

- 1. 找出电源按钮的位置,如图所示。
- 2. 按下电源按钮约五秒即可启动平板计算机。

### 注意*:* 假如平板计算机还没有动作的状态下*,* 可以长按电源钮八秒来重新启动。

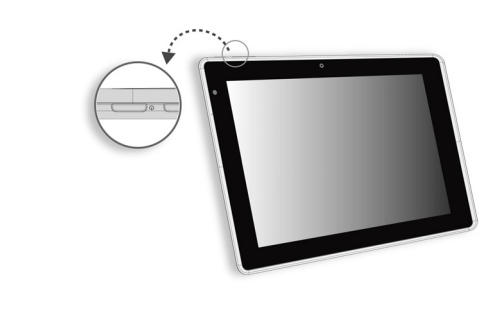

# 关闭平板计算机

请依下列步骤关闭您的平板计算机:

1. 找出电源按钮的位置,如图所示。

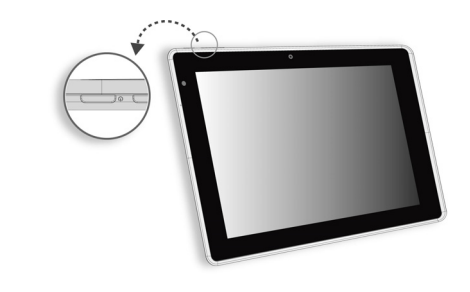

2. 按下电源按钮约五秒会出现如下的窗口,请点选「Power off」来关闭平板计算机。

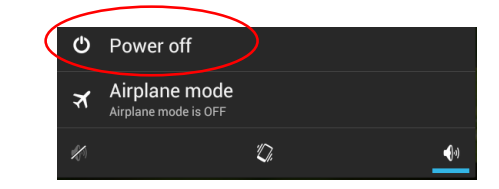

# 解除平板计算机的锁定

当平板计算机启动后或由省电模式唤醒时,您可以看到如下的锁定画面,请参阅以下的步骤来为平板计算机解除锁定。

1. 首先会出现如下的锁定图示。

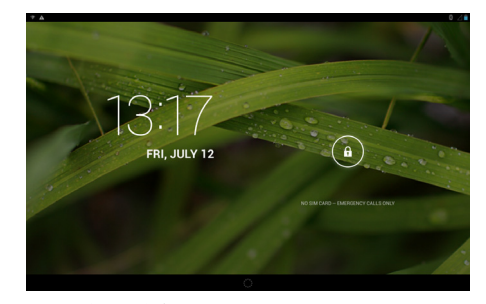

2. 点选画面上的锁定图示并往右拖曳来解锁画面。

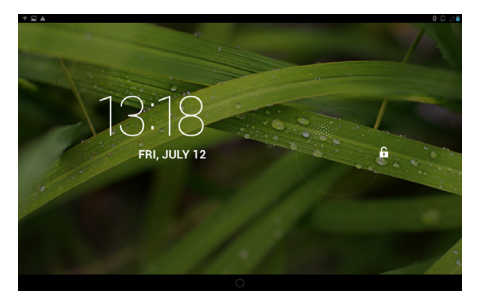

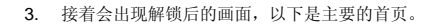

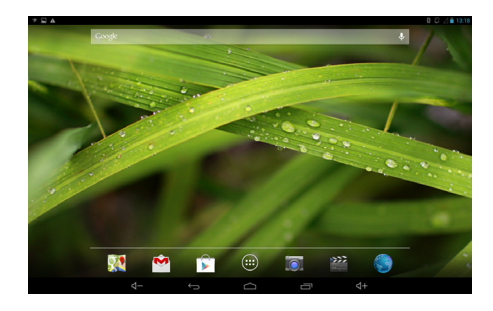

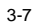

3-8使用入门

### 安装 Micro-SD 卡和 SIM 卡至平板计算机

若您购买 Micro-SD 卡来扩充平板计算机的储存容量或 SIM 卡来启动 3G 功能,请参阅以下的步骤来 安装或更换。

#### 注意*:*在安装或移除 *SIM* 卡时请先关闭平板计算机的电源。

- 1. 先找出平板计算机上的 Micro-SD 卡和 SIM 卡插槽,如图示。
- 2. 请小心的以指尖扳开 Micro-SD 卡和 SIM 卡插槽盖。
- 3. 将 Micro-SD 卡和 SIM 卡依所显示的箭头方向正确插入 Micro-SD 和 SIM 卡卡插槽。完成之后请 关上 Micro-SD 和 SIM 卡卡插槽盖。 (Micro-SD 卡和 SIM 卡缺口的方向请依实际您手上 Micro-SD 卡和 SIM 卡为依据,本图仅供参考)

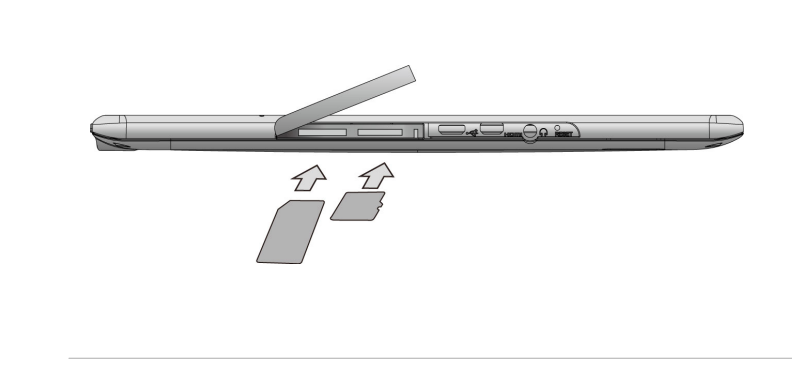

# 桌面介绍

当使用您的平板计算机时会出现以下主要的开始桌面,它提供了快速存取的功能和简易的信息来导引用户如何操控这些快捷方式和工具。因为平板计算机屏幕显示的尺寸有限,您可以向屏幕右方或左方滑动来检视其它延伸的画面。一般的默认设定会先显示如下的主要画面。

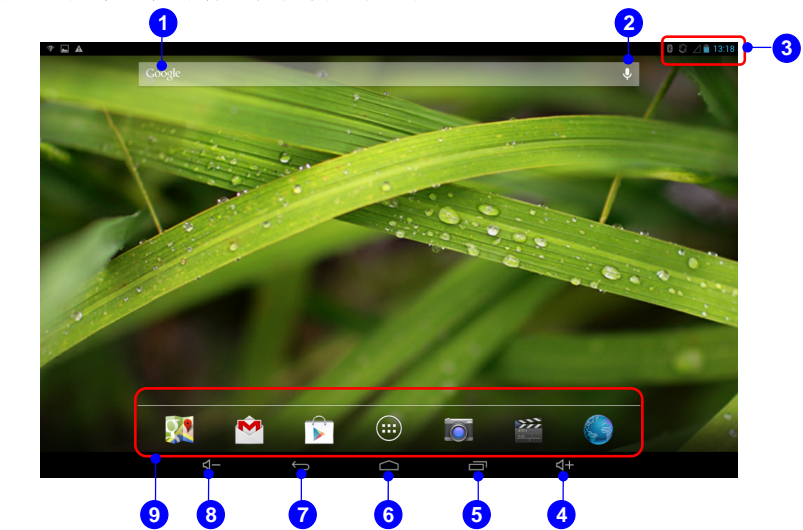

请注意显示的桌面会依您所使用的机种与轫体版本而有所更动。

#### 3-10

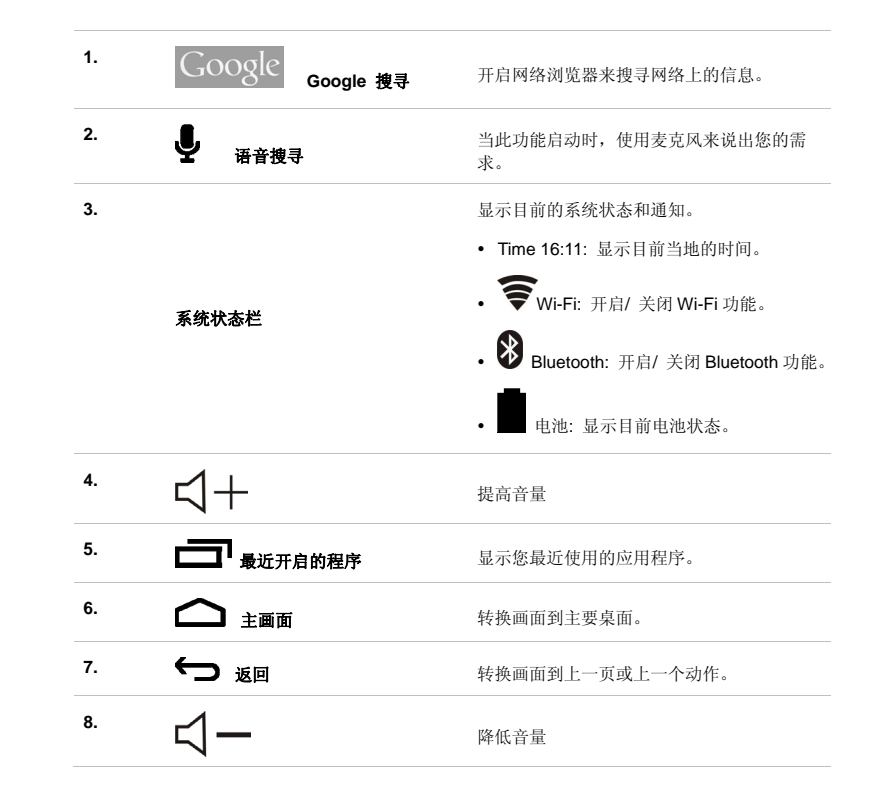

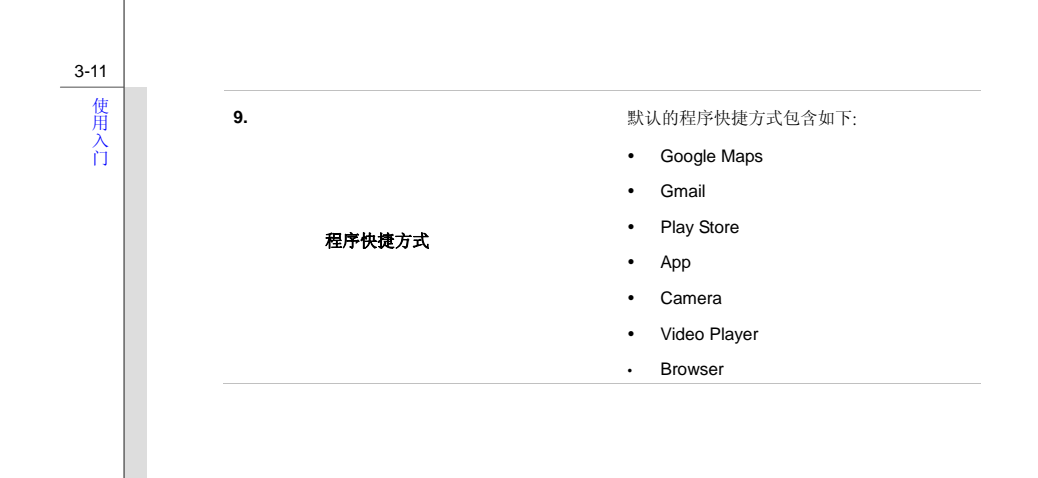

设定列表**/**讯息列表

您可以从画面的右/ 左上方往下滑动手指来开启设定列表&讯息列表。

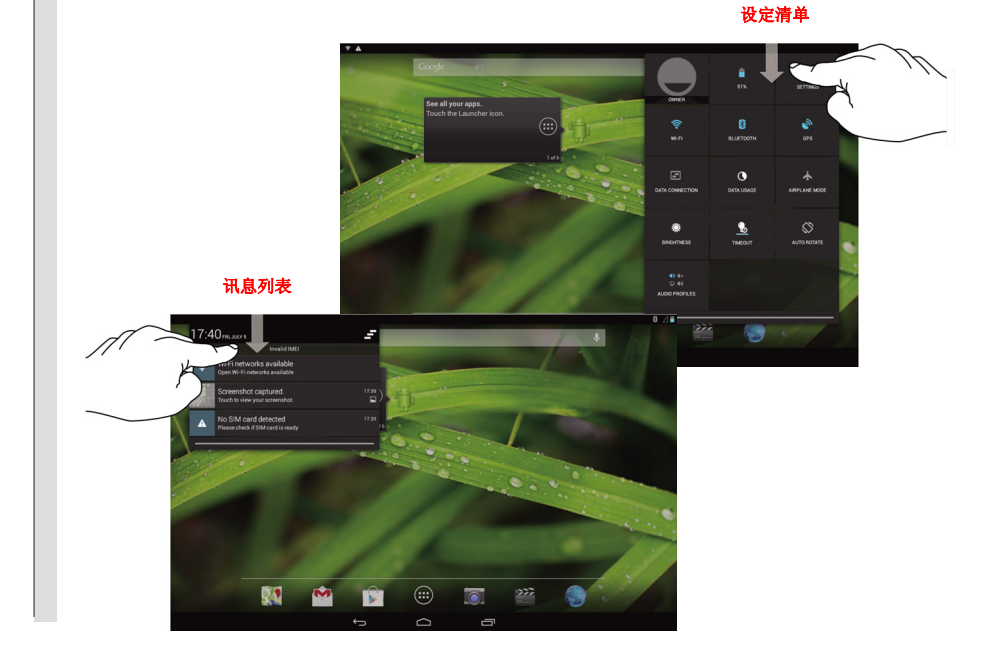

3-12

### 如何管理应用程序**/** 工具

您可以使用主画面上的应用程序 / 工具来快速的存取相关的应用程序,请参照以下的步骤来新增/ 移除快捷方式。

#### 在主画面上新增应用程序快捷方式

在主画面的中下方点选应用程序图标标 \ ̄ノ 就可以开启如下图标的 apps/ 工具列表。在选择 「APPS」 卷标时就会显示所有默认和下载的应用程序。因为平板计算机屏幕显示的尺寸有限,您可 以向屏幕右方或左方滑动来检视其它延伸的画面。

#### 请注意显示的桌面会依您所使用的机种与轫体版本而有所更动。

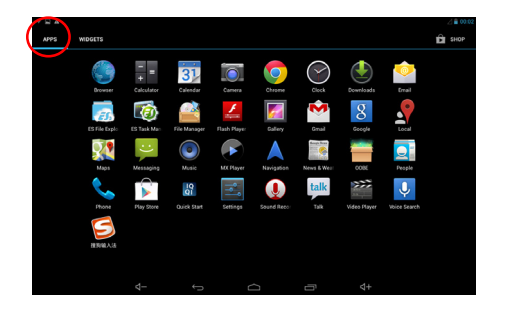

在这应用程序列表中,若您想要为任一个画面上的应用程序来建立快捷方式,请轻触并将它往右或往<br>左拖曳到你欲放置的页面上。您也可以将这应用程序的图标拉到画面的上方即可显示此应用程序的详<br>细信息。

#### 在主画面上移除应用程序快捷方式

在主画面上,轻触并按住您想要移除的应用程序,直到画面的上方出现「" X Remove"」图示。将应用程序拖曳至此移除图标中就可以将应用程序由画面上删除。

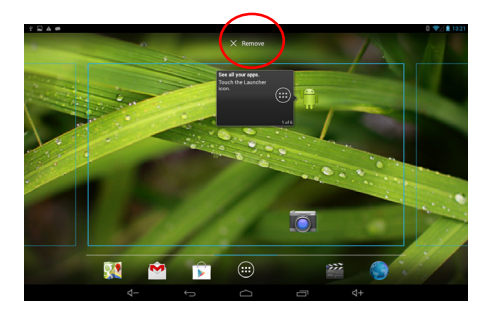

在主画面上群组应用程序快捷方式<br><br>在主画面上,您可以建立一个文件夹来群组并管理应用程序。例如,选取二个你欲群组的应用程序, 先点选并拖曳其中一个应用程序碰触到另一个应用程序就可以群组它们。此时轻触这个群组的图示就会结合它们,若再点选一次这个未命名的文件夹就会拉出一个虚拟的键盘来让您命名。正式命名后这个应用程序群组就算是完成了。

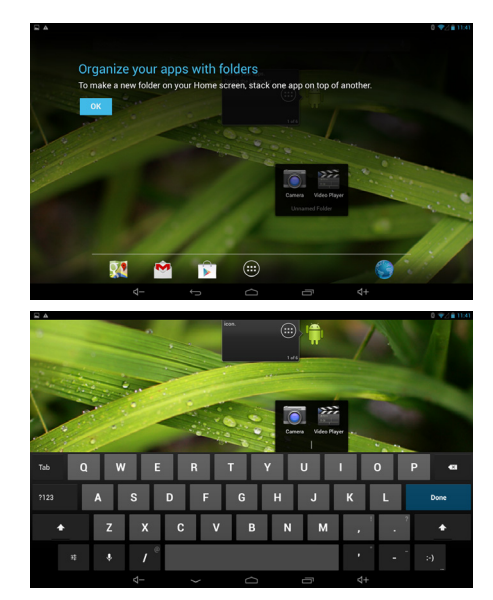

3-15

<mark>设定</mark><br>本章节包含许多可调整的基本设定,请确认有参照以下的步骤来为您的平板计算机作设定。以下为其 中几种主要的功能的介绍。

### 无线 **&** 网络设定

#### **Wi-Fi** 设定

Wi-Fi 功能是管理网络联机并让用户执行快速数据传输。首先,点选右上方设定清单中的 「Settings」

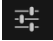

工<br>、接着选择「Wi-Fi」来开启或关闭此功能。

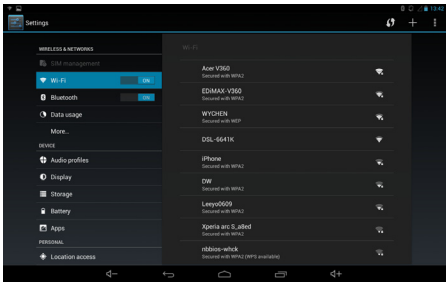

使 <u>蓝牙设定</u><br>用<br>门 配备蓝牙模块,支持用户连接多元的蓝牙装置。首先,点选右上方设定清单中的 「**Settings」** 接着选择「Bluetooth」来开启或关闭此功能。

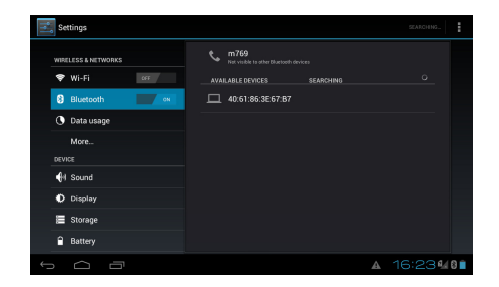

# 装置设定

#### 声音设定

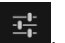

在设定列表中您可以调整喇叭音量大小。首先,点选右上方设定清单中的「Settings」 ,接着 选择 「Audio Profiles」卷标会显示下图右方字段中的声音清单。点选「General」来作详细的设定。

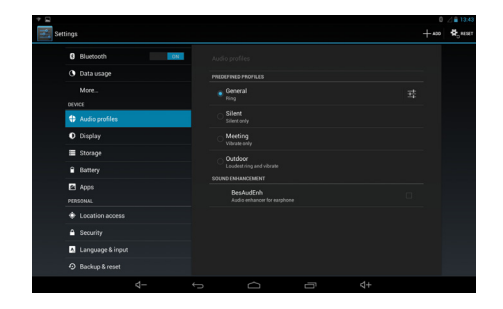

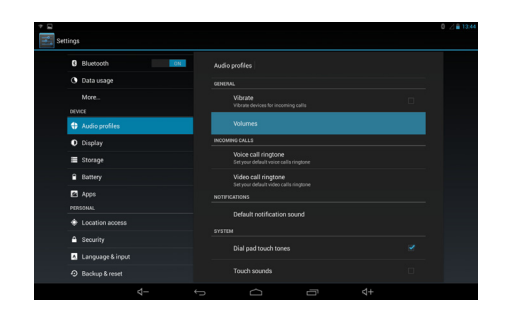

音量: 点选「Volume」会显示出以下的音量调整棒来调整,铃声, 提示和闹钟声音。您可以滑动这个 调整棒来控制每个影音群组的音量。

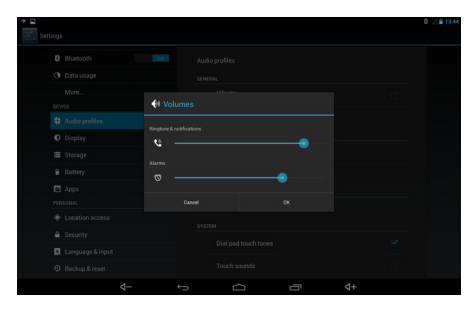

3-19

<mark>屏幕设定<br><br>您可以调整平板计算机的屏幕设定。首先,点选右上方设定清单中的「Settings」 工</mark> 「Display」卷标会显示下图右方字段中的设定清单。

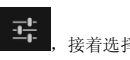

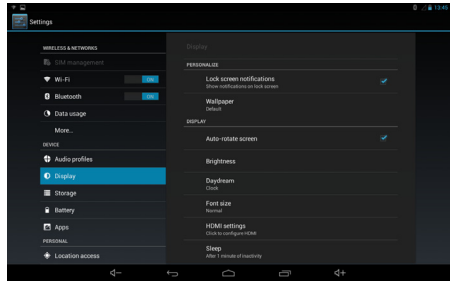

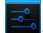

<mark>储存<br><br>您可以从这个设定来确认平板计算机的容量大小。首先,点选右上方设定清单中的「Settings」 <mark>,。</mark></mark> 接着选择 「Storage」卷标会显示下图右方字段中的储存清单。你可以检视使用过/ 未使用过的 SD 卡容量。

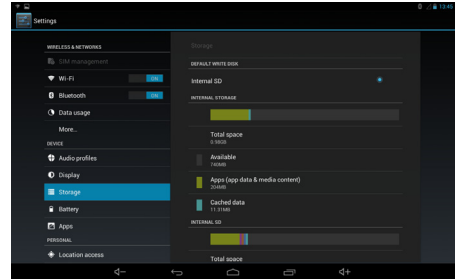

Apps<br><br>首先,点选右上方设定清单中的「Settings」 <mark>ニ。</mark>,接着选择 「Apps」标签可以在右方字段检视您 平板计算机上所有的应用程序。

Settinos WIRELESS ANTWORKS  $\bullet$  wi-Fi  $-100$ 100 Doors 2013 V  $<sub>1</sub>$ </sub> **O** Blue 100 Floors  $\alpha$  on  $20$  Bowling **Mar** xwa  $\sum_{155550}$ **D** Audio profiles  $\frac{7x}{10000}$ O Display A1 CPU Tool Storage **B** Battery A1 SD Bench  $\Box$  Apps Air Patriots PERSONAL  $\Box$  $d+$ 

3-22

# 个人设定

### 账号设定

您需要登入您的账号才能够从网络上获取更多的讯息,并透过网络的存取来更新并同步您的数据。请依据以下步骤来建立一个新的 Google 账号或使用您已有的 Google 账号来登入。

1. 首先,点选右上方设定清单中的「Settings」

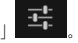

2. 从设定清单中选择「Accounts」。

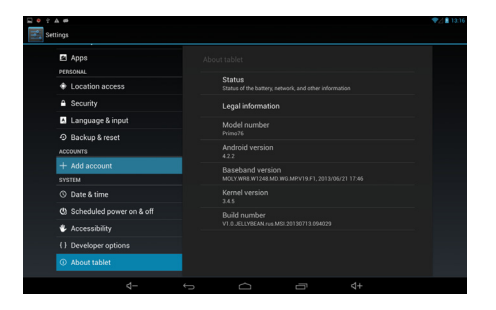

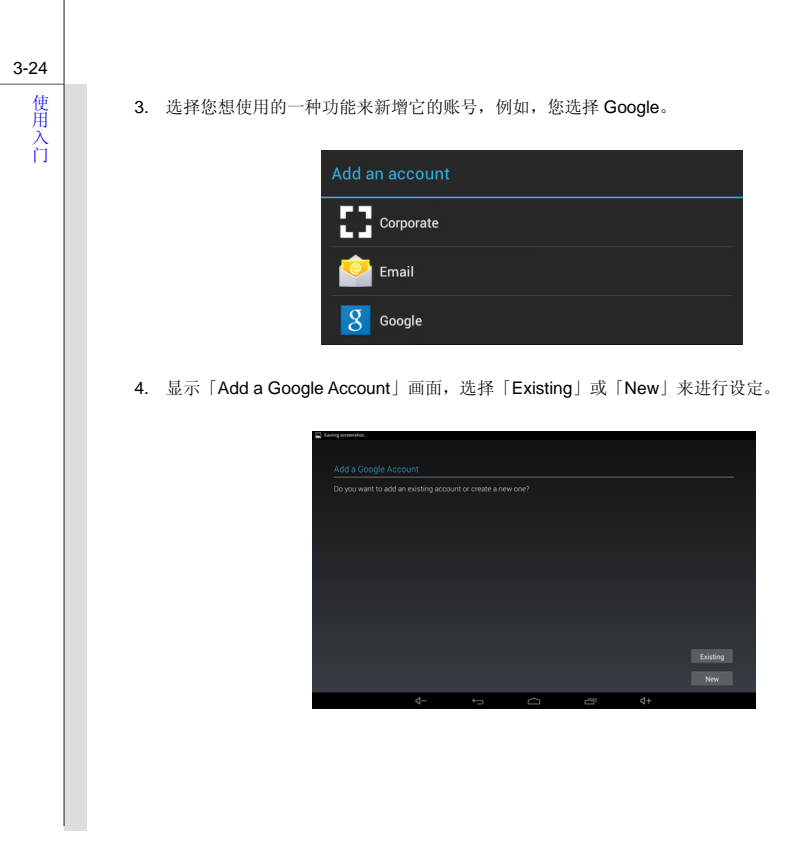

3-25

5. 如果您已经有 Google 账号便可以登入或者您会被要求先完成以下的账号设定才能得到一个新的 Google 账号。

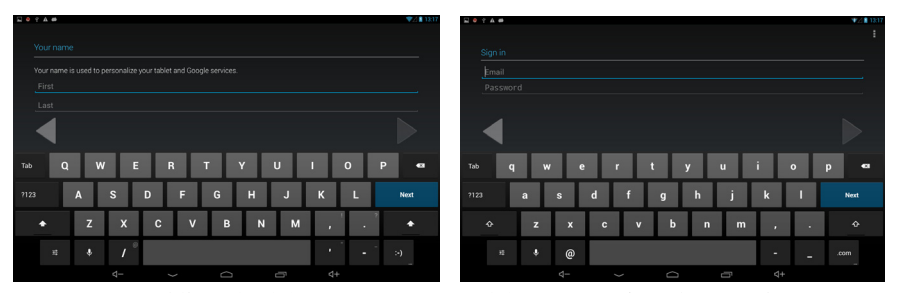

6. 当回到设定清单时,请再次选择「Accounts & sync」, 新的 Google 账号会显示在下图右方字段上。 之后也请参照一样的步骤来新增您的 E-mail 或其它共同的账号。

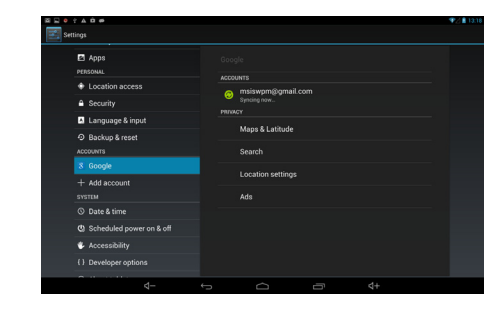

<mark>语言 & 输入设定<br>当您点选到内文输入列时就会出现屏幕上的虚拟键盘。例如,当您轻触画面左上方的</mark> Google Google 搜寻列时就会出现屏幕上的虚拟键盘,您可以按下你欲搜寻的相对应文字键来作网络搜寻。

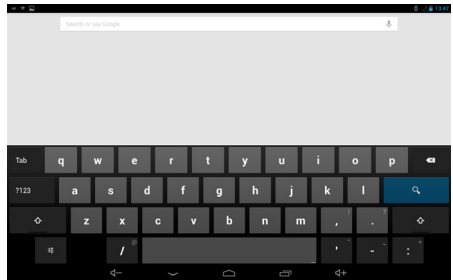

在使用键盘之前,请参照以下的键盘设定步骤来选择欲使用的语言及键盘输入的方式等等。

1. 首先,点选右上方设定清单中的「Settings」

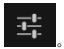

2. 从设定列表中选择「Language & input」卷标。

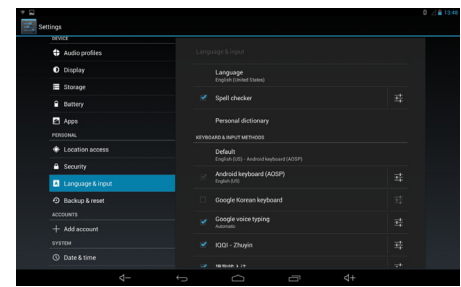

3. 点选右栏中的「Language」会拉出语言列表供作选择。

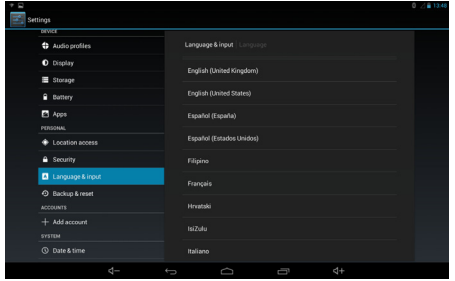

3-27

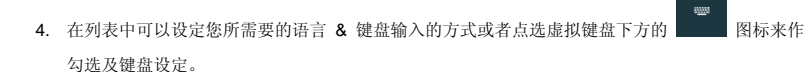

0.749 13:49 mint 12.000 E thoose inout method  $\boldsymbol{\mathbf{x}}$  $n = m$  $d_1$ 

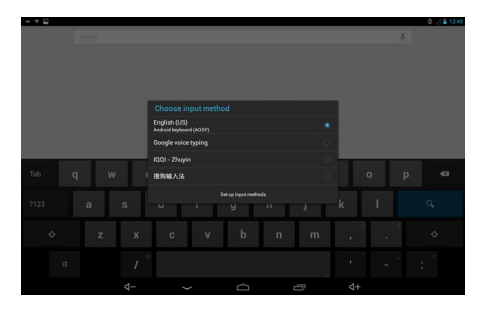

3-28

使 <mark>备份及重设</mark><br>凡<br>门 首先,点选右上方设定清单中的「Settings」 FBackup & Reset」卷标会显示下 图右方字段中的设定清单。勾选「Back up my data」和「Automatic restore」来开启功能。

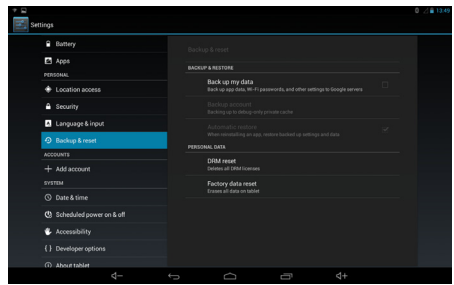

3-29

# 系统

#### 日期 **&** 时间

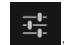

点选桌面右上方设定清单中的「Settings」 TH ,接着选择 「Date & Time」卷标会显示下图右方

字段中的设定清单。勾选「Automatic date & time」和「Use 24-hour format」来开启功能。

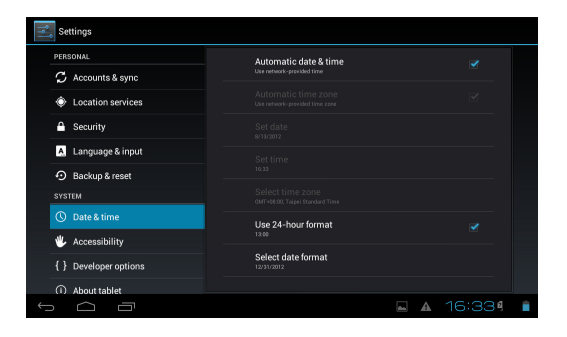

<mark>木目<br><br>您的平板计算机配置有二个内建照相机: 前置照相机和后置照相机。您可以使用照相机来拍照或录像,</mark> 并利用图片集或影片应用程序来观赏。

### 使用相机**/** 录像

点选桌面快捷方式中的相机/ 录像模式或桌面右上方的应用程序图标(...) 新可以进入以下的应用 程序列表,请选择相机应用程序来开启。

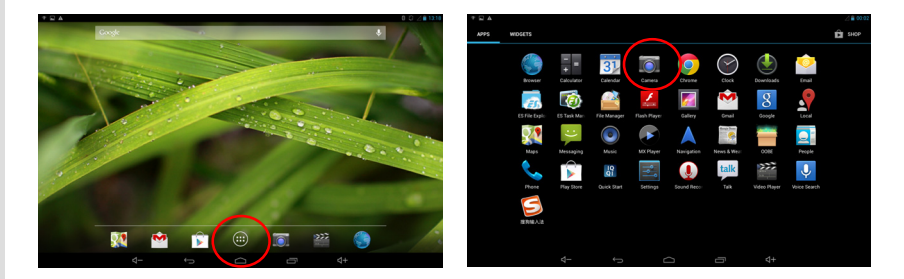

# 相机**/** 录像功能

以下是在相机/ 录像模式下每个按钮及图标的基本功能介绍。

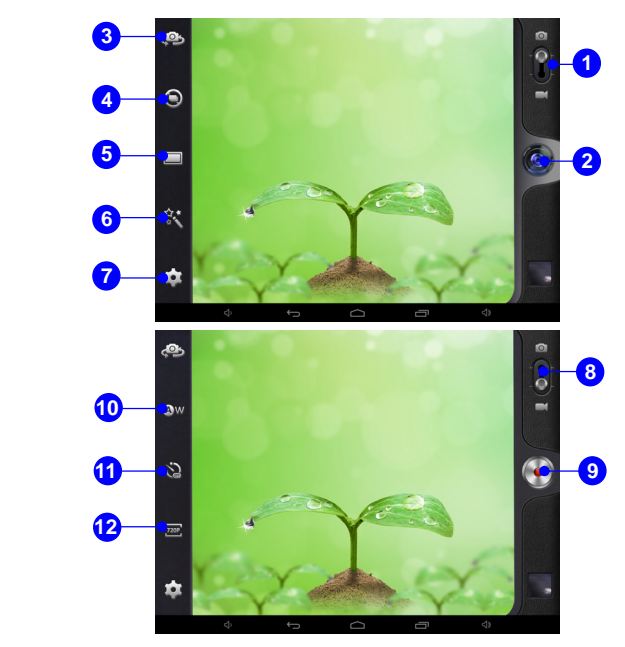

- 
- **1.** 相机模式 **2.** 启动**/** 停止拍照功能钮 **3.** 相机切换
- 3. 相机切换
- **4.** 连续快拍模式
- **5.** 快拍模式
- **6.** 效果
- **7.** 相机设定
- **8.** 录像模式
- **9.** 启动**/** 停止录像功能钮
- **10.** 白平衡
- **11.** 缩时**/** 延时摄影间隔
- **12.** 影像质量
- **13.** 影像显示画面

# 如何检视照片**/** 影片

当您拍摄了照片或影片,其档案会自动的被储存到图片集或影片应用程序中。点选桌面中下方的 app 图示(...)<br>1999年选取图片集应用程序来观赏您拍摄的照片或影片。

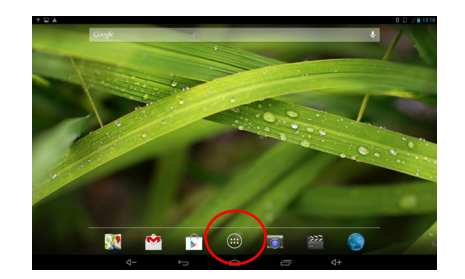

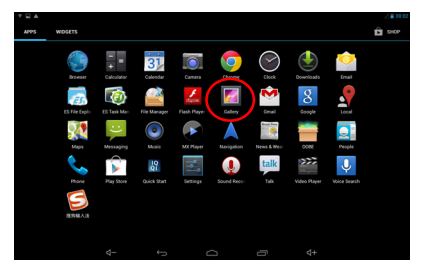

# 图片集

您可以透过此应用程序来观赏并管理您拍摄的照片或影片,点选桌面快捷方式中的图片集应用程序会开启以下的照片清单。它们会依相簿,地点,时间,人群或标签分类,请选择一种方式来呈现你想要显示的照片或影片。

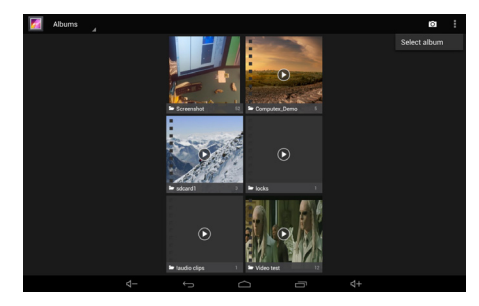

请选择一种清单来播放以下您所拍摄的照片或影片,假如您选择画面上右上角的「slideshow」图示, 照片将会以投影片播放模式来呈现,再轻触一次画面就会停止投影片播放。

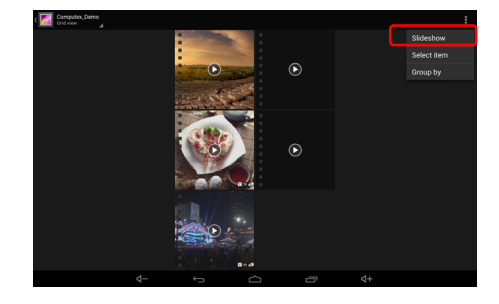

当点选了清单上的某照片或影片时,画面的右上角会出现有三个功能图标的工具栏, 简单介绍如下:

 : 若点选此功能图标时,您可以选择透过 Picasa/ Messaging/ Bluetooth 来分享您所选择 的照片或影片。

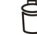

: 点选此功能图标可删除或放弃您所选择的照片或影片。

**■** 点选此功能图标可编辑或剪下您所选择的照片或影片, 或得到更多相关的信息。

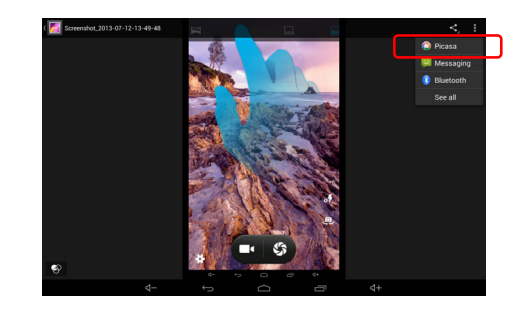

3-37

# **产品中有毒有害物质或元素名称及含量**

根据中国<电子信息产品污染控制管理办法>

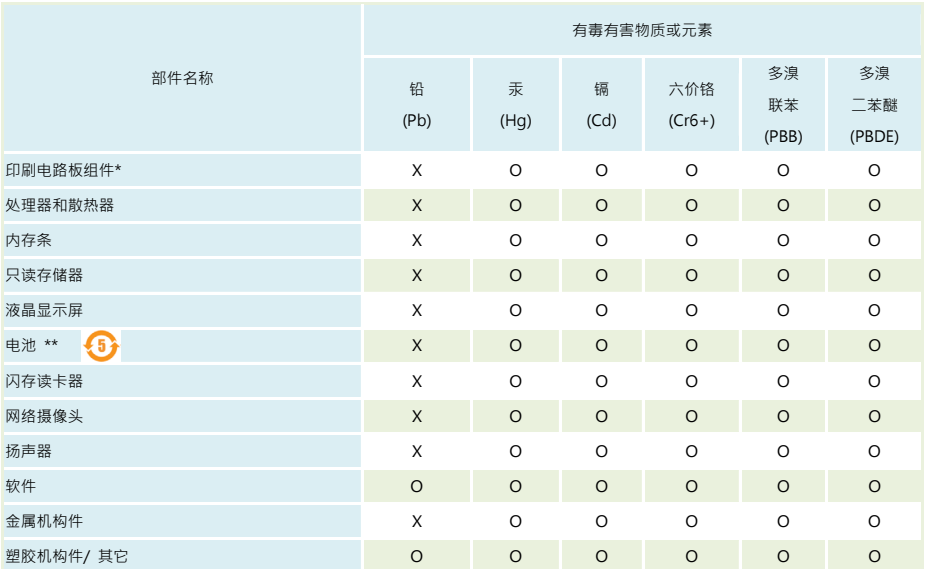

O: 表示该有毒有害物质在该部件所有均质材料中的含量均在 SJ/T11363-2006 标准规定的限量要求下。

X: 表示该有毒有害物质至少在该部件的某一均质材料中的含量超出 SJ/T11363-2006 标准规定的限量要求,但所有部件都符合欧盟 RoHS 要求。

\* 印刷电路板组件: 包括印刷电路板及其构成的零部件。

\*\* 电池本体上如有环保使用期限标识,以本体标识为主。

■ 上述有毒有害物质或元素清单会依型号之部件差异而有所增减。

■ 產品部件本体上如有环保使用期限标识,以本体标识为主。